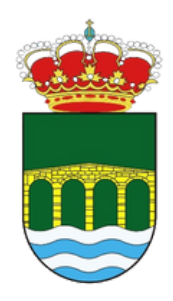

Ayuntamiento de PUENTES VIEJAS

### GUÍA PROCESO DE LICITACIÓN

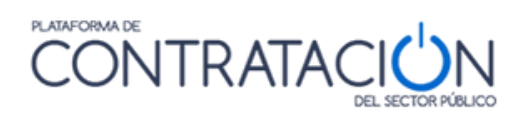

Guías didácticas Ayuntamiento de Puentes Viejas

# ÍNDICE

- Configuración previa 01
- Alta de usuario 02
- Iniciar sesión 03
- Modificar datos 04
- Acceso a licitación 05
- Añadir a mis licitaciones 06
- 07 Descarga de documentos
- Preparar oferta 08
- Preparar envío 09

### CONFIGURACIÓN PREVIA

Para el correcto funcionamiento de la página es necesario tener instalado en el equipo:

- Certificado electrónico para solicitarlo puede acceder al siguiente enlace: <https://www.sede.fnmt.gob.es/certificados/persona-fisica>
- Última versión de Autofirma para descargarlo, acceder a: <https://firmaelectronica.gob.es/Home/Descargas.html>
- Tener instalada y perfectamente configurada ULTIMA VERSION de JAVA que puede descargarlo desde:<https://www.java.com/es/>

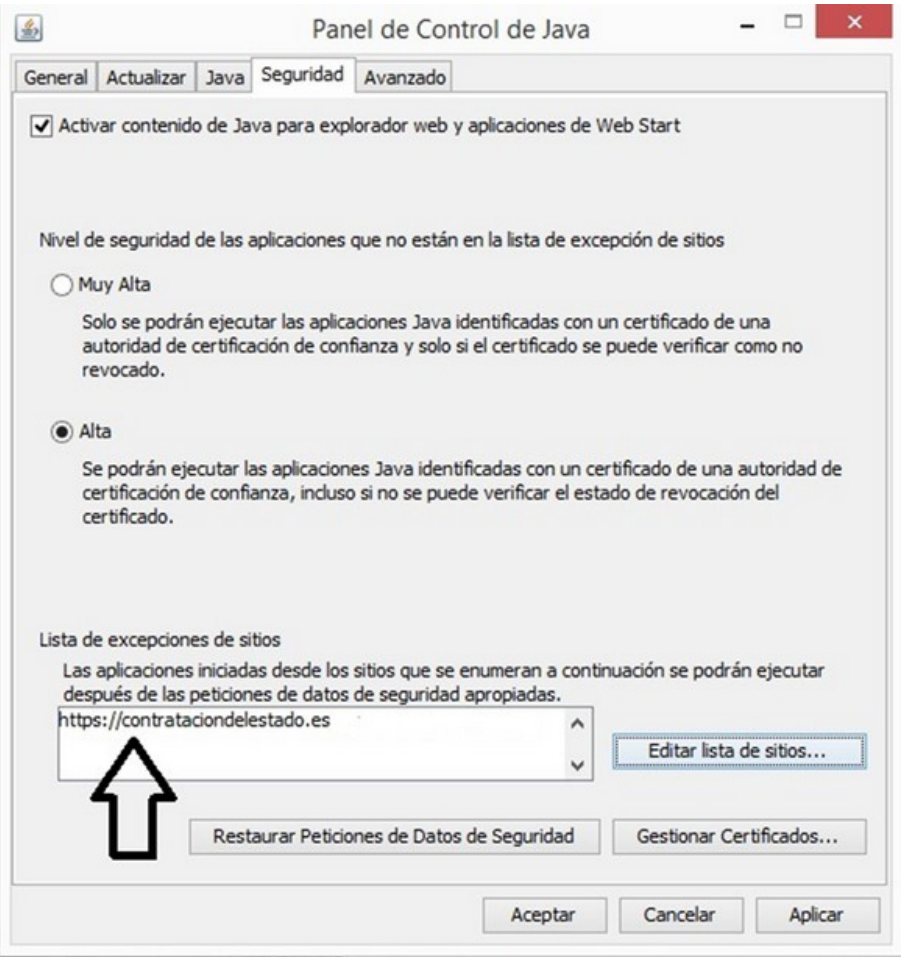

Agregar la plataforma de contratación a la lista de excepciones de sitios

### ALTA DE USUARIO

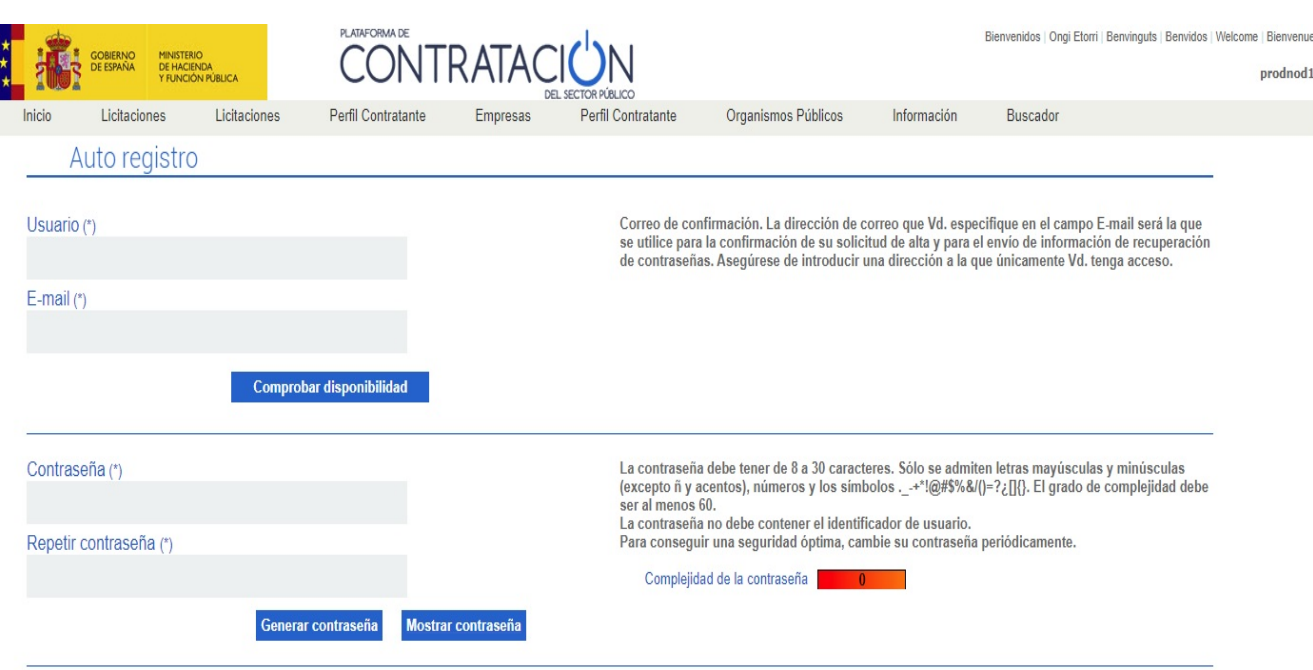

Regístrese gratuitamente para acceder a los servicios que la Plataforma de Contratación del Sector Público ofrece a las empresas para facilitar su contratación con los organismos del Sector Público, como los siguientes

- Recibir suscripciones diarias sobre licitaciones de su interés publicadas en cualquier portal del Sector Público o en el Diario Oficial de la Unión Europea
- Recibir avisos sobre cualquier novedad relativa a sus licitaciones favoritas
- Acceder a notificaciones electrónicas remitidas por los órganos de contratación

Para ello sólo tiene que proporcionarnos una dirección de correo electrónico

Para registrarse acceder al siguiente enlace: <https://contrataciondelestado.es/wps/portal/registrarse>

*Una vez realizado el registro nos enviaran un correo de confirmación para activar la cuenta.*

## INICIAR SESIÓN

Una vez aceptado el correo de confirmación, nos pedirá que iniciemos sesión.

Para iniciar sesión utilizaremos el ID DE USUARIO y la CONTRASEÑA que utilizamos al registrarnos en la pagina

Utilizaremos el siguiente enlace: <https://contrataciondelestado.es/wps/portal/empresas>

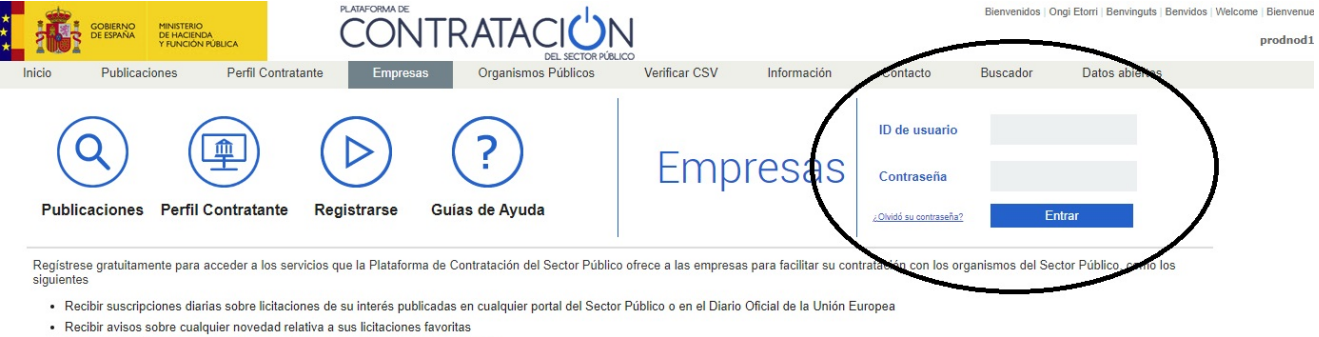

· Acceder a notificaciones electrónicas remitidas por los órganos de contratación

Para ello sólo tiene que proporcionarnos una dirección de correo electrónico

### Actualidad de la Plataforma

### 19/09/2022

1909/2022<br>
NOVEDAD DATOS ABIERTOSI: Desde el 15 de septiembre se ha ampliado el conjunto de datos abiertos relacionados con las licitaciones publicadas en la Plataforma de Contratación<br>
del Sector Público. Entre estos nuev

 $k + 2k + 1 = 1$ 

### MODIFICAR DATOS

Los datos que aparecen en nuestro perfil son mínimos y necesitamos cumplimentar todos los campos para poder acceder a la oferta

• Pulsamos en editar perfil para poder modificar

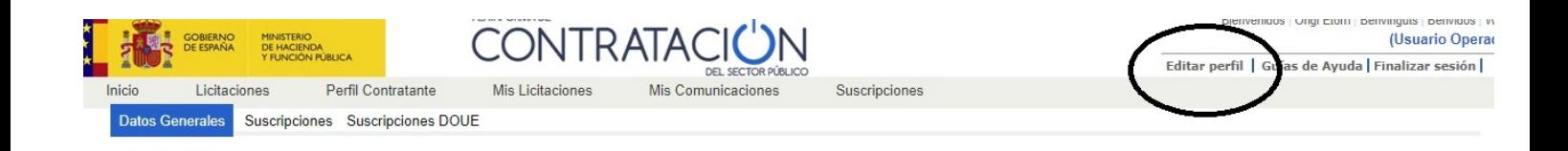

Se abrirá la siguiente pantalla para completar los datos adicionales y los datos de la empresa

• Pulsamos en modificar datos para llevar a cabo el proceso

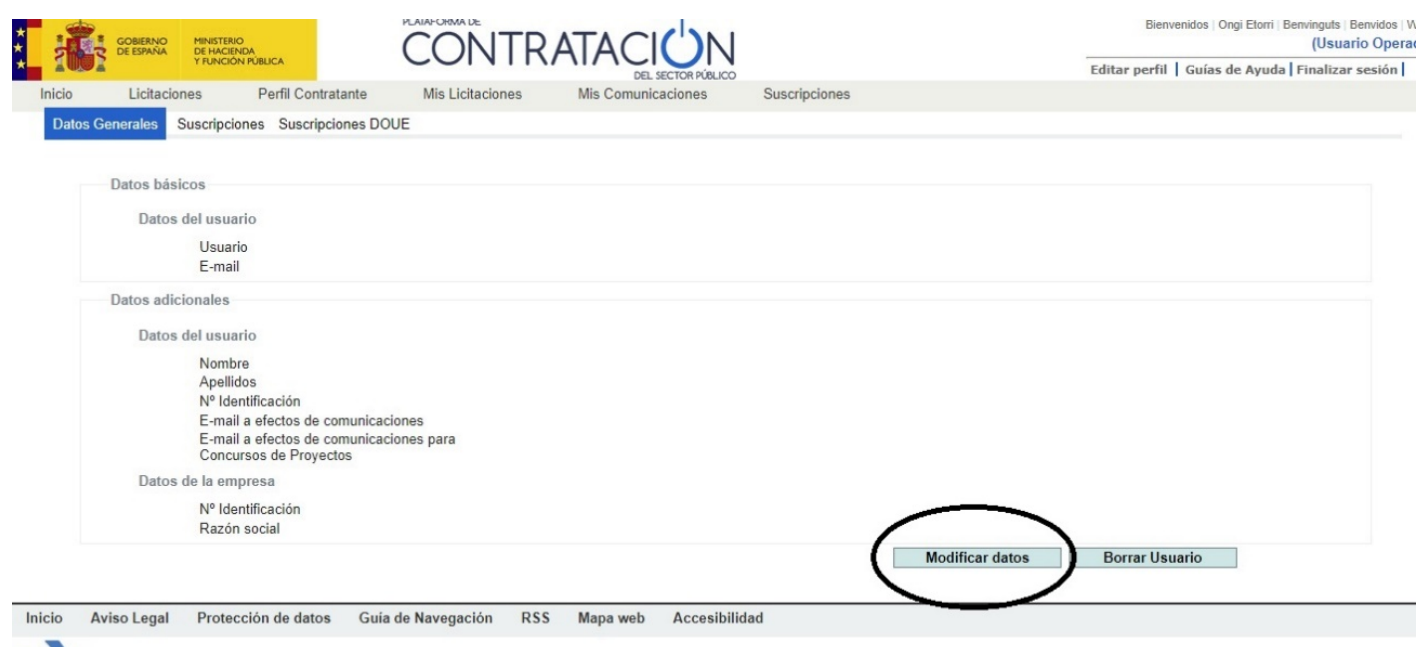

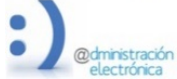

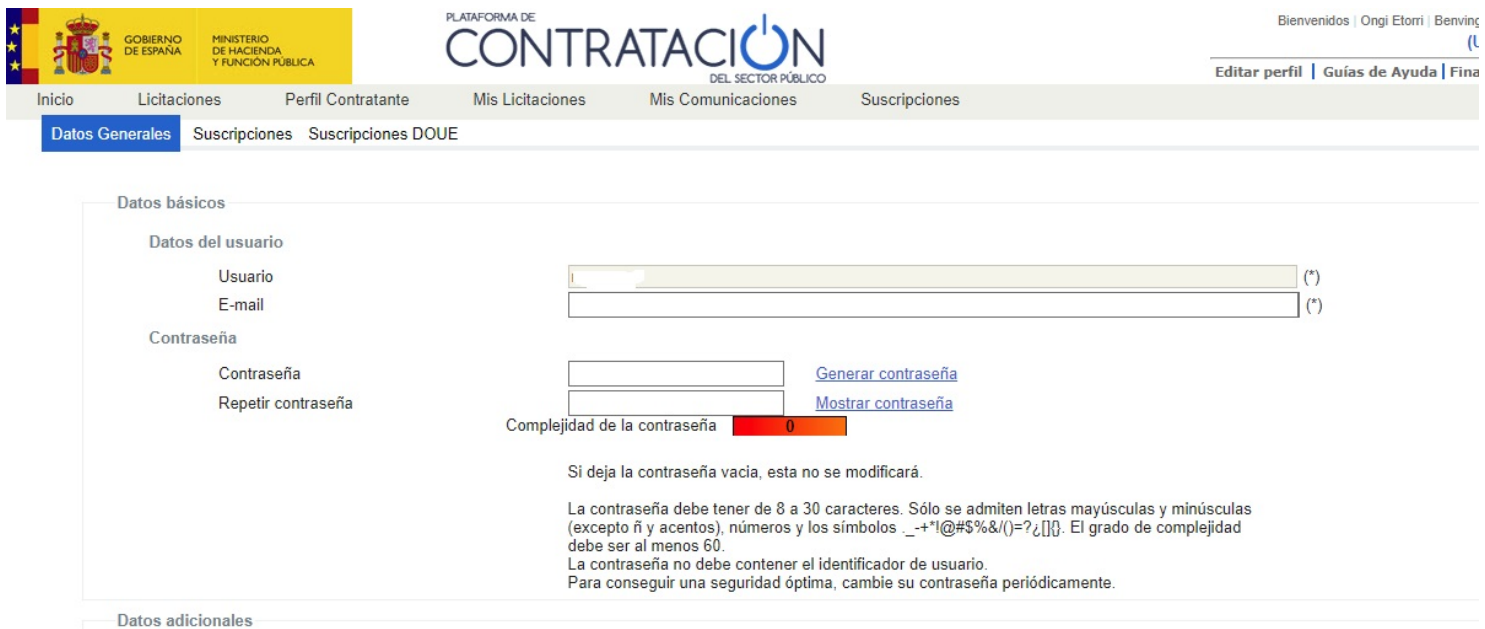

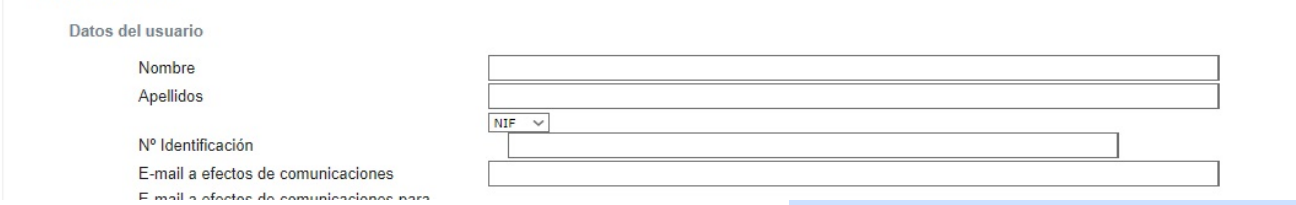

- Los datos básicos no tenemos de tocarlos, puesto que ya los completamos cuando hicimos el registro
- Completamos los datos adicionales con nuestro nombre, apellidos y dirección de correo electrónico para comunicaciones, que puede ser la misma que usamos al darnos de alta o usar otra diferente
- En el apartado datos de la empresa pondremos Nº IDENTIFICACION Y RAZON SOCIAL (En el caso de particulares, usaremos el número de DNI para el número de identificación y el nombre y apellido en la casilla razón social)

*Una vez terminado pulsamos en el botón siguiente y si todo es correcto, pulsamos el botón finalizar*

### ACCESO LICITACION

A través del siguiente enlace podremos ver las licitaciones activas

[https://contrataciondelestado.es/wps/portal/!ut/p/b1/jY7LDoIwEEW\\_xQ8gM-](https://contrataciondelestado.es/wps/portal/!ut/p/b1/jY7LDoIwEEW_xQ8gM-VRdAnKo8YoglY7G9NENE0sbIwxfr3AHnR2Nznn3gECxZjPGYZzz4UzUKNf5q6fpm30AxQQhZdIJvtILDzMyiJBNy5D7qe7LiJIq9_Gmk99hQOouC8gPipgv6A6AEcuwv_8wFv6ci0LXokMUeTpanNkAWYu_-WfgAZkqmEApl6cHkHY5q2twZJxqLxVwolmXzr2S8E!/dl4/d5/L2dBISEvZ0FBIS9nQSEh/pw/Z7_AVEQAI930GRPE02BR764FO30G0/act/id=0/p=javax.servlet.include.path_info=QCPjspQCPUOEPerfilCompDetalle.jsp/526205150959/-/)

[VRdAnKo8YoglY7G9NENE0sbIwxfr3AHnR2Nznn3gECxZjPGYZzz4UzUKNf5q6fpm30AxQQ](https://contrataciondelestado.es/wps/portal/!ut/p/b1/jY7LDoIwEEW_xQ8gM-VRdAnKo8YoglY7G9NENE0sbIwxfr3AHnR2Nznn3gECxZjPGYZzz4UzUKNf5q6fpm30AxQQhZdIJvtILDzMyiJBNy5D7qe7LiJIq9_Gmk99hQOouC8gPipgv6A6AEcuwv_8wFv6ci0LXokMUeTpanNkAWYu_-WfgAZkqmEApl6cHkHY5q2twZJxqLxVwolmXzr2S8E!/dl4/d5/L2dBISEvZ0FBIS9nQSEh/pw/Z7_AVEQAI930GRPE02BR764FO30G0/act/id=0/p=javax.servlet.include.path_info=QCPjspQCPUOEPerfilCompDetalle.jsp/526205150959/-/) [hZdIJvtILDzMyiJBNy5D7qe7LiJIq9\\_Gmk99hQOouC8gPipgv6A6AEcuwv\\_8wFv6ci0LXokMUe](https://contrataciondelestado.es/wps/portal/!ut/p/b1/jY7LDoIwEEW_xQ8gM-VRdAnKo8YoglY7G9NENE0sbIwxfr3AHnR2Nznn3gECxZjPGYZzz4UzUKNf5q6fpm30AxQQhZdIJvtILDzMyiJBNy5D7qe7LiJIq9_Gmk99hQOouC8gPipgv6A6AEcuwv_8wFv6ci0LXokMUeTpanNkAWYu_-WfgAZkqmEApl6cHkHY5q2twZJxqLxVwolmXzr2S8E!/dl4/d5/L2dBISEvZ0FBIS9nQSEh/pw/Z7_AVEQAI930GRPE02BR764FO30G0/act/id=0/p=javax.servlet.include.path_info=QCPjspQCPUOEPerfilCompDetalle.jsp/526205150959/-/) [TpanNkAWYu\\_-](https://contrataciondelestado.es/wps/portal/!ut/p/b1/jY7LDoIwEEW_xQ8gM-VRdAnKo8YoglY7G9NENE0sbIwxfr3AHnR2Nznn3gECxZjPGYZzz4UzUKNf5q6fpm30AxQQhZdIJvtILDzMyiJBNy5D7qe7LiJIq9_Gmk99hQOouC8gPipgv6A6AEcuwv_8wFv6ci0LXokMUeTpanNkAWYu_-WfgAZkqmEApl6cHkHY5q2twZJxqLxVwolmXzr2S8E!/dl4/d5/L2dBISEvZ0FBIS9nQSEh/pw/Z7_AVEQAI930GRPE02BR764FO30G0/act/id=0/p=javax.servlet.include.path_info=QCPjspQCPUOEPerfilCompDetalle.jsp/526205150959/-/)

[WfgAZkqmEApl6cHkHY5q2twZJxqLxVwolmXzr2S8E!/dl4/d5/L2dBISEvZ0FBIS9nQSEh/pw/Z](https://contrataciondelestado.es/wps/portal/!ut/p/b1/jY7LDoIwEEW_xQ8gM-VRdAnKo8YoglY7G9NENE0sbIwxfr3AHnR2Nznn3gECxZjPGYZzz4UzUKNf5q6fpm30AxQQhZdIJvtILDzMyiJBNy5D7qe7LiJIq9_Gmk99hQOouC8gPipgv6A6AEcuwv_8wFv6ci0LXokMUeTpanNkAWYu_-WfgAZkqmEApl6cHkHY5q2twZJxqLxVwolmXzr2S8E!/dl4/d5/L2dBISEvZ0FBIS9nQSEh/pw/Z7_AVEQAI930GRPE02BR764FO30G0/act/id=0/p=javax.servlet.include.path_info=QCPjspQCPUOEPerfilCompDetalle.jsp/526205150959/-/) [7\\_AVEQAI930GRPE02BR764FO30G0/act/id=0/p=javax.servlet.include.path\\_info=QCPjspQ](https://contrataciondelestado.es/wps/portal/!ut/p/b1/jY7LDoIwEEW_xQ8gM-VRdAnKo8YoglY7G9NENE0sbIwxfr3AHnR2Nznn3gECxZjPGYZzz4UzUKNf5q6fpm30AxQQhZdIJvtILDzMyiJBNy5D7qe7LiJIq9_Gmk99hQOouC8gPipgv6A6AEcuwv_8wFv6ci0LXokMUeTpanNkAWYu_-WfgAZkqmEApl6cHkHY5q2twZJxqLxVwolmXzr2S8E!/dl4/d5/L2dBISEvZ0FBIS9nQSEh/pw/Z7_AVEQAI930GRPE02BR764FO30G0/act/id=0/p=javax.servlet.include.path_info=QCPjspQCPUOEPerfilCompDetalle.jsp/526205150959/-/) [CPUOEPerfilCompDetalle.jsp/526205150959/-/](https://contrataciondelestado.es/wps/portal/!ut/p/b1/jY7LDoIwEEW_xQ8gM-VRdAnKo8YoglY7G9NENE0sbIwxfr3AHnR2Nznn3gECxZjPGYZzz4UzUKNf5q6fpm30AxQQhZdIJvtILDzMyiJBNy5D7qe7LiJIq9_Gmk99hQOouC8gPipgv6A6AEcuwv_8wFv6ci0LXokMUeTpanNkAWYu_-WfgAZkqmEApl6cHkHY5q2twZJxqLxVwolmXzr2S8E!/dl4/d5/L2dBISEvZ0FBIS9nQSEh/pw/Z7_AVEQAI930GRPE02BR764FO30G0/act/id=0/p=javax.servlet.include.path_info=QCPjspQCPUOEPerfilCompDetalle.jsp/526205150959/-/)

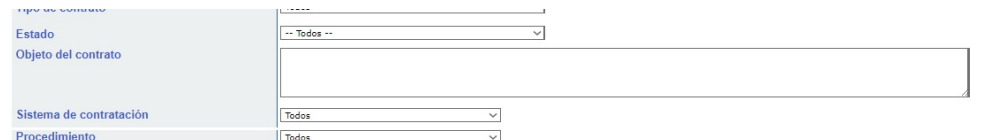

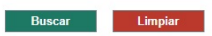

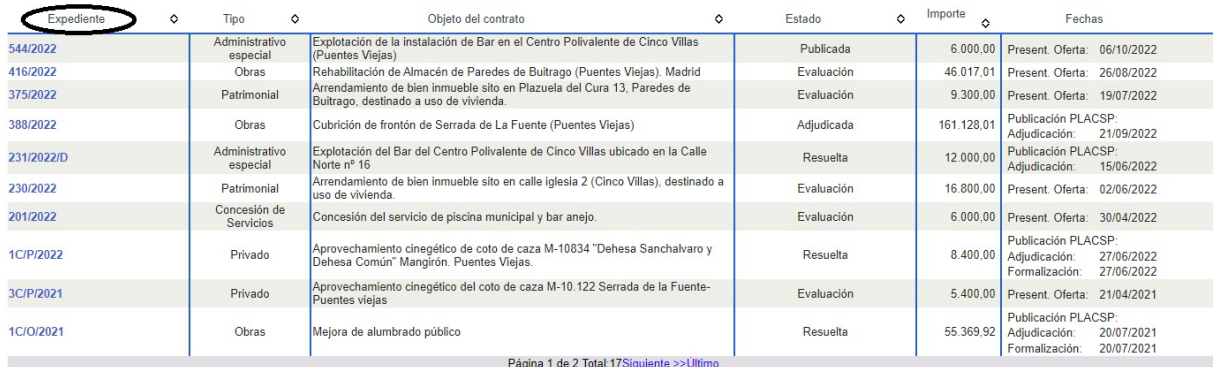

Buscamos el número de expediente que nos interese y hacemos clic para abrir dicha licitación

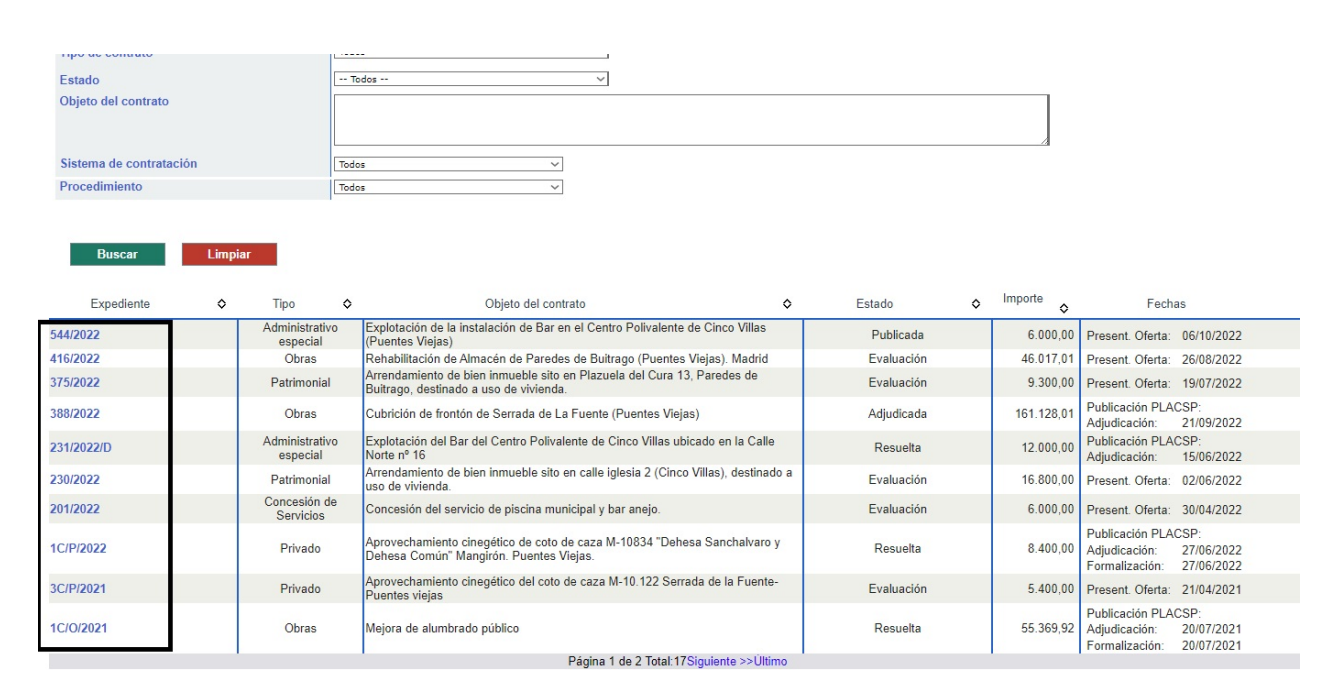

### Hacemos clic en dicho expediente para abrir la Licitación

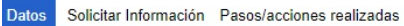

### Expediente: 544/2022

ENTIDADES LOCALES>Comunidad de Madrid>Ayuntamientos>Puentes Viejas

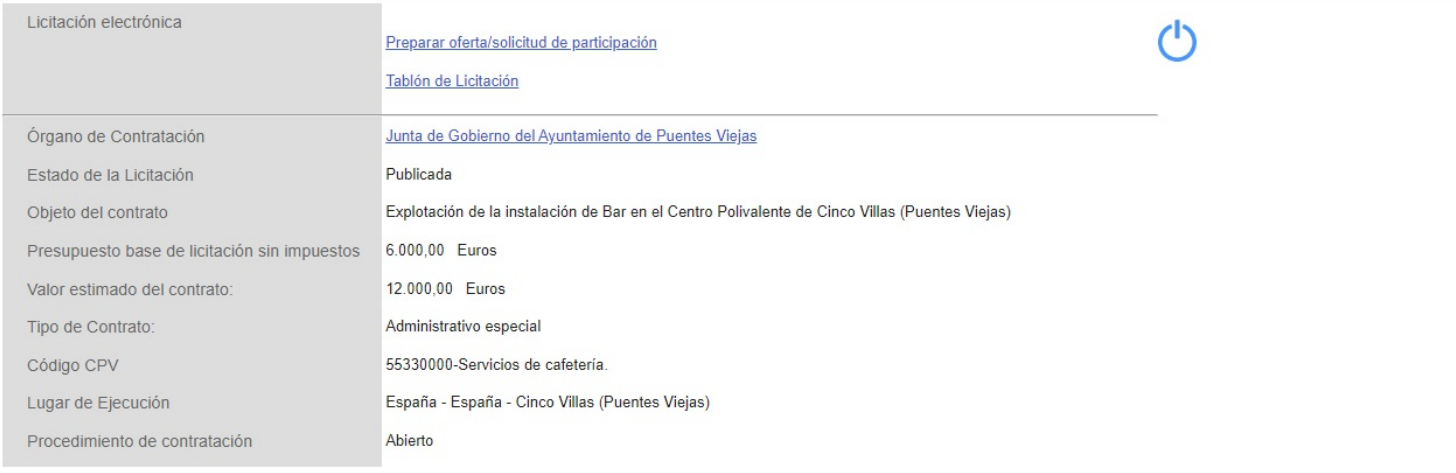

Nos muestras todas las opciones disponibles de dicha licitación y la información:

- Licitación electrónica: Preparar la oferta y ver tablón de licitación
- Información relativa al Órgano de contratación, estado de la licitación, objeto del contrato, presupuesto base de licitación sin impuestos, valor estimado del contrato, tipo de contrato, lugar de ejecución y proceso de contratación
- Información de licitación: fecha de fin de presentaciones
- Resumen de licitación: donde encontramos toda la documentación necesaria para el proceso

### AÑADIR A MIS LICITACIONES

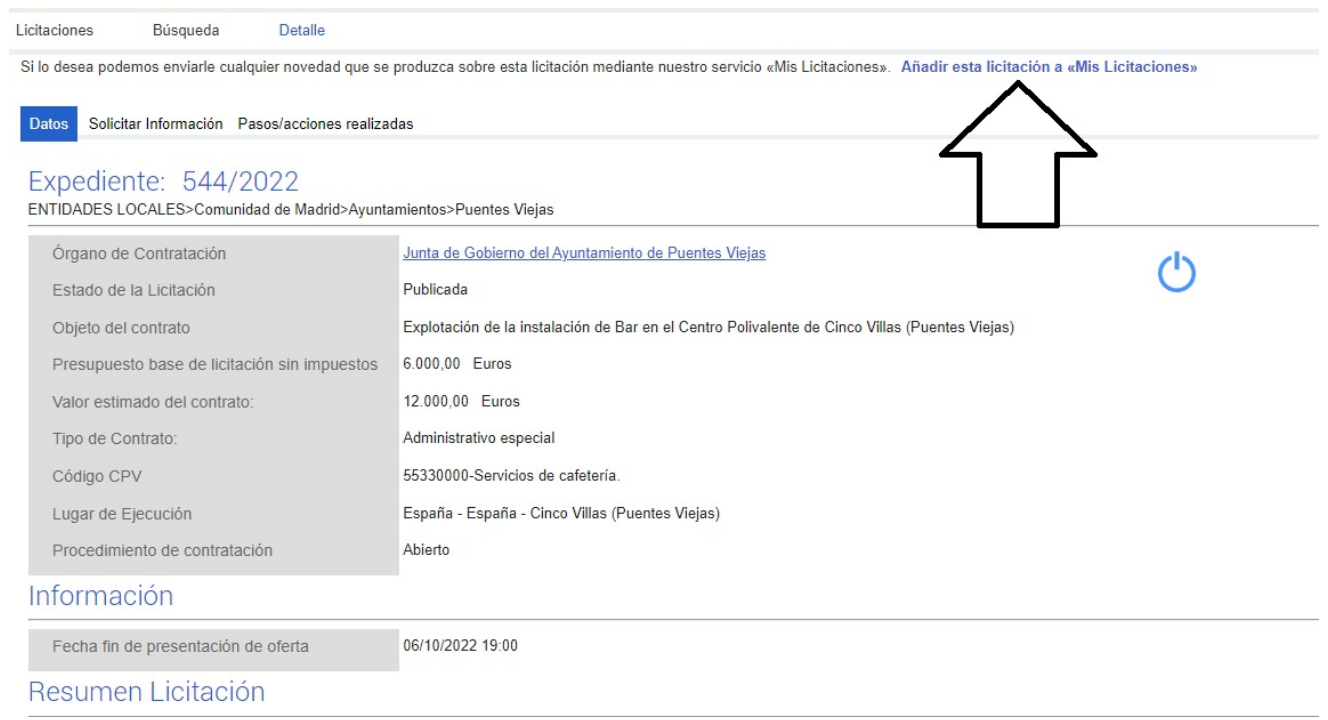

Una vez dentro del expediente tenemos varias opciones disponibles:

• Añadir expediente a mis licitaciones. Pulsaremos el botón añadir y confirmaremos pulsando el botón aceptar

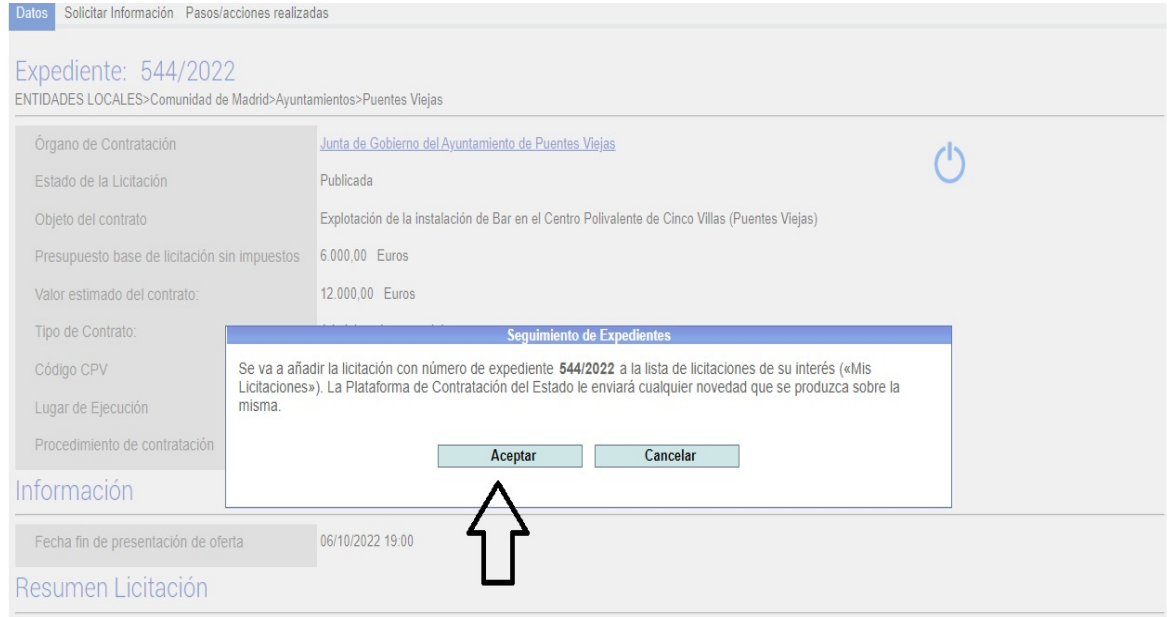

Guía Proceso de Licitación Ayuntamiento de Puentes Viejas

Al añadir la licitación a mis licitaciones siempre nos será más sencillo encontrar de manera más rápida todos los procesos que nos resultan de interés y/o continuar con el

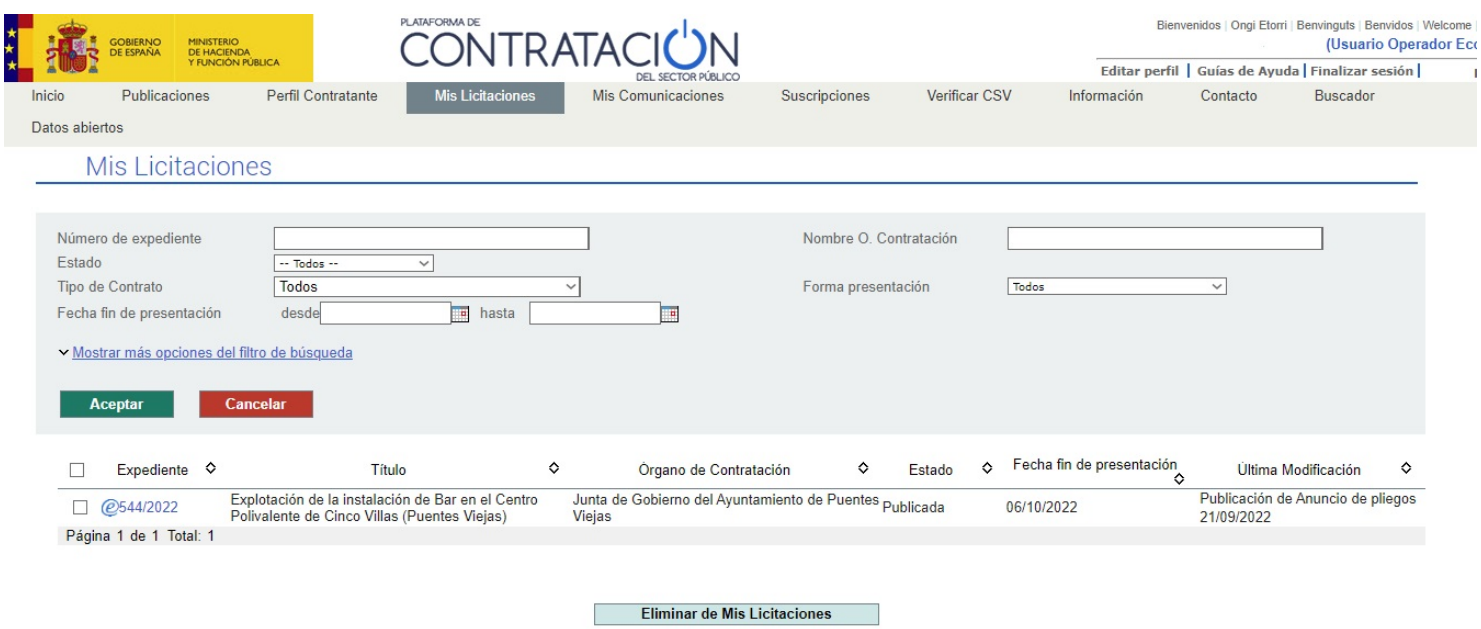

Entraríamos en la licitación haciendo clic en el número de expediente

Si deseamos borrar alguna licitación tendríamos que marcar el cuadrado anterior al expediente y hacer clic en el botón borrar

### **DESCARGA DE DOCUMENTOS**

En Resumen Licitación tenemos disponible el enlace documento de Pliegos para ver los documentos necesarios que debemos cumplimentar

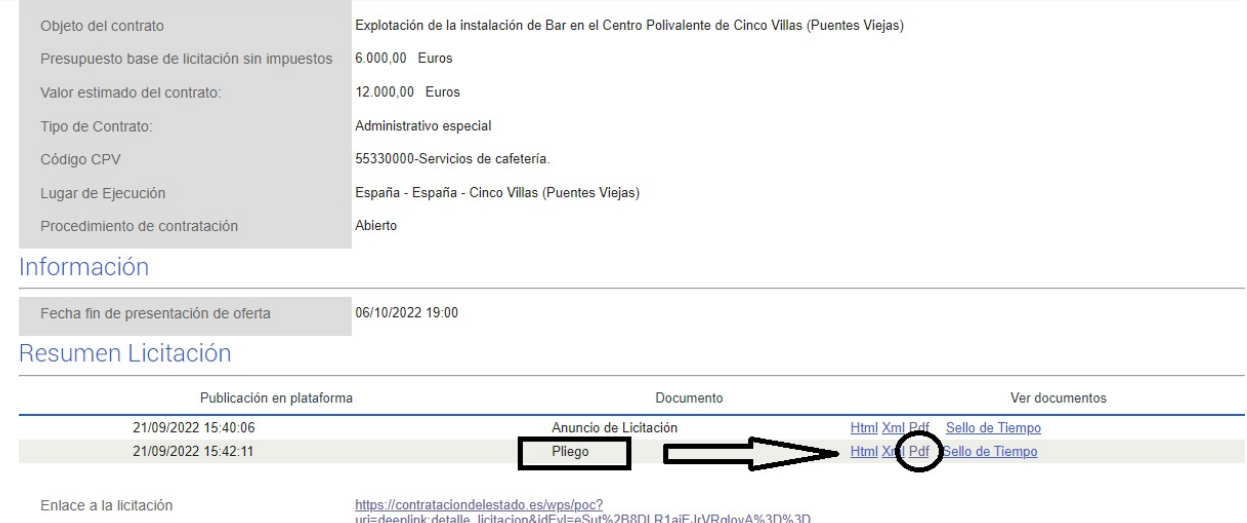

Al hacer clic en el enlace PDF se nos abrirá una ventana donde nos muestra toda la documentación correspondiente a la oferta

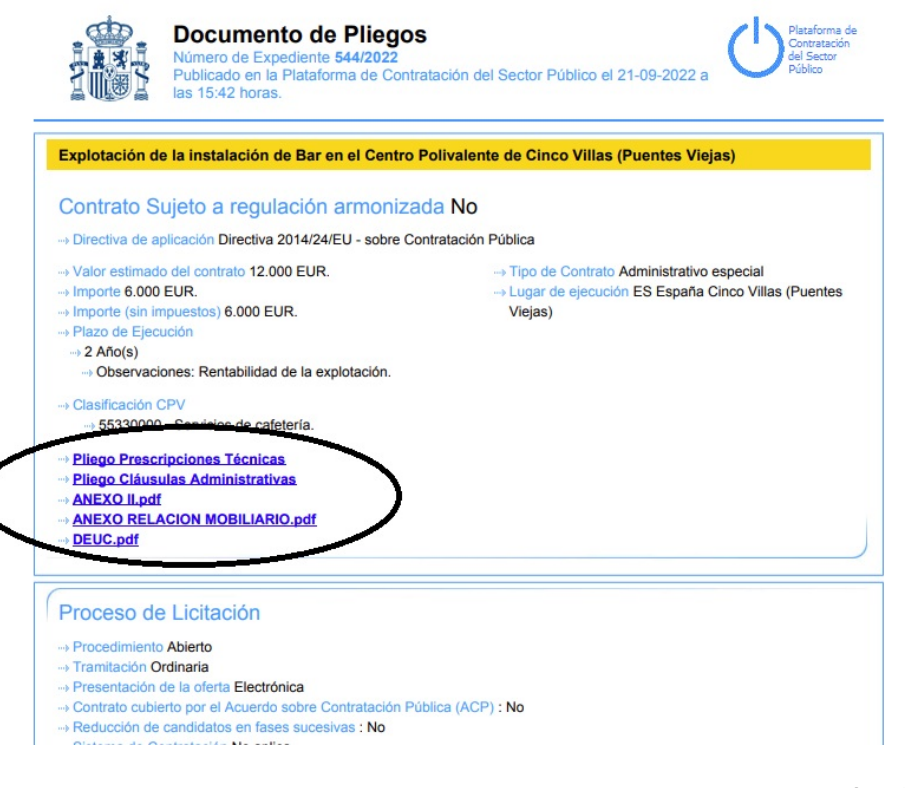

Guía Proceso de Licitación Ayuntamiento de Puentes Viejas

Descargamos y Cumplimentamos los documentos necesarios para poder realizar la oferta

### **ANEXO II**

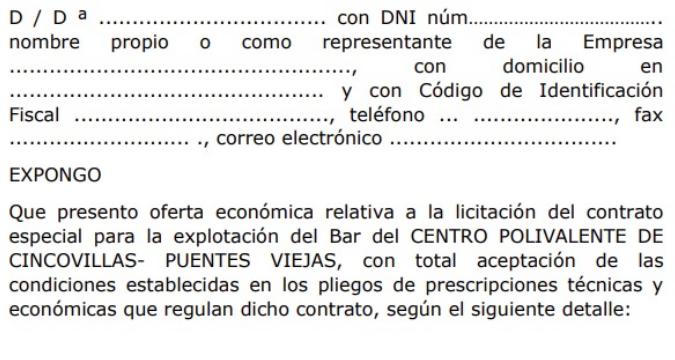

- Importe del canon propuesto ................................. € anuales.
- 

Y para que conste en el correspondiente expediente de contratación del Ayuntamiento de Puentes Viejas firmo la presente proposición bajo mi responsabilidad.

.................. de ...........

La cantidad de documentos pueden variar en función del tipo de oferta

### Documento europeo único de<br>contratación (DEUC)

Parte I: Información sobre el procedimiento de contratación y el poder adjudicador o la entidad adjudicadora

### Información sobre la publicación

En el caso de los procedimientos de contratación en los que se haya publicado una convocatoria de licitación en el Diario Oficial de la Unión Europea, la información exigida en la parte I se obtendrá automáticamente, siempre que el DEUC se haya generado y cumplimentado utilizando el servicio DEUC electrónico. Referencia del anuncio pertinente publicado en el Diario Oficial de la Unión Europea:

Número del anuncio recibido

Número del anuncio en el DOS:

### **URL del DOS National Official Journal**

Si no hay convocatoria de licitación en el Diario Oficial de la Unión Europea, o si no hay obligación de publicar en ese medio, el poder adjudicador o la entidad adjudicadora deben consignar la información que permita identificar inequívocamente el procedimiento de contratación (p.ei., la referencia de

### PREPARAR OFERTA

### Hacemos clic en preparar oferta / solicitud de participación

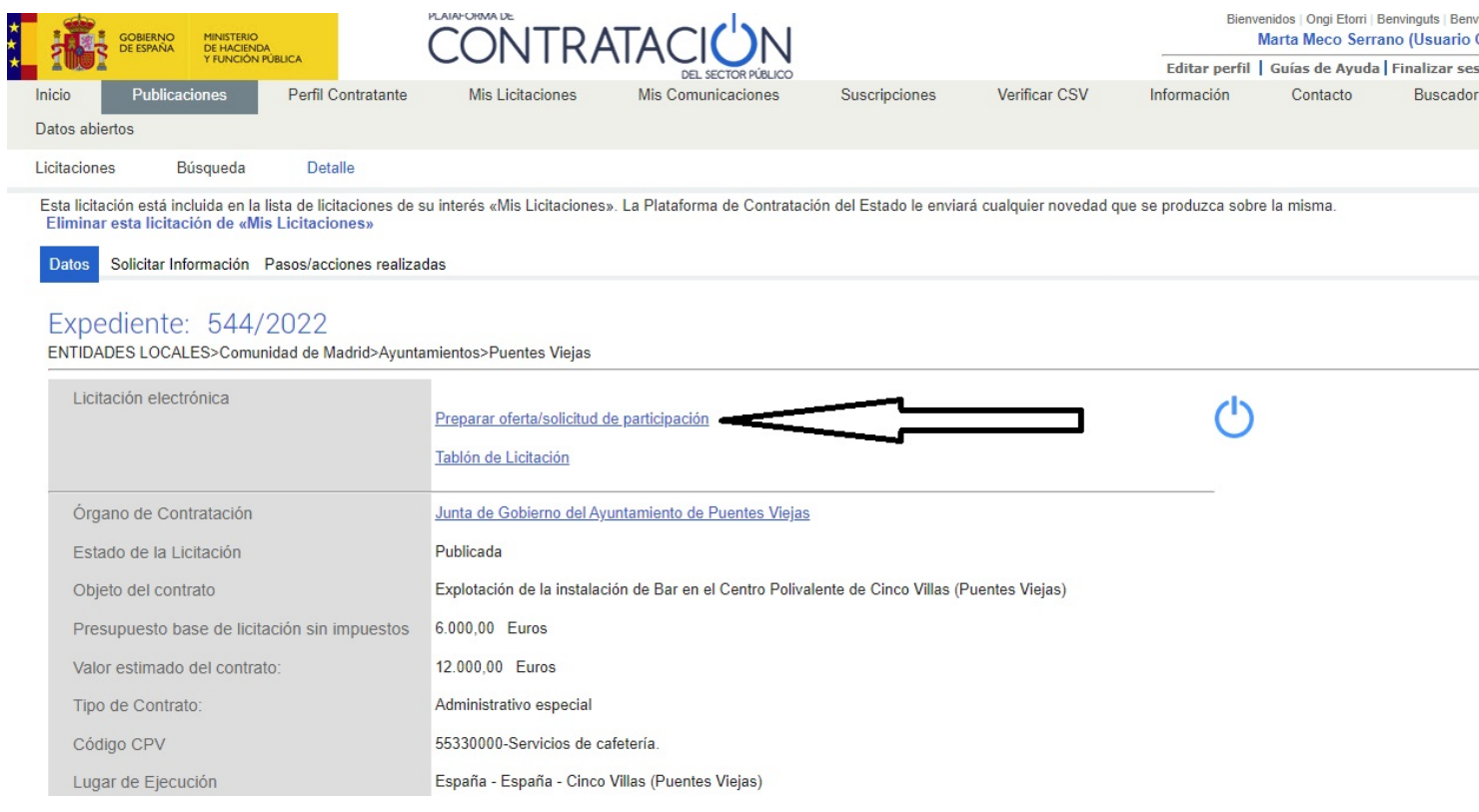

Se nos descargara un archivo de licitación. Una vez terminada la descarga, ejecutamos dicho archivo que tendremos que ejecutar

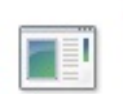

LicitacionelectronicaPLACSP.jnlp Descarga terminada

> Guía Proceso de Licitación Ayuntamiento de Puentes Viejas

m

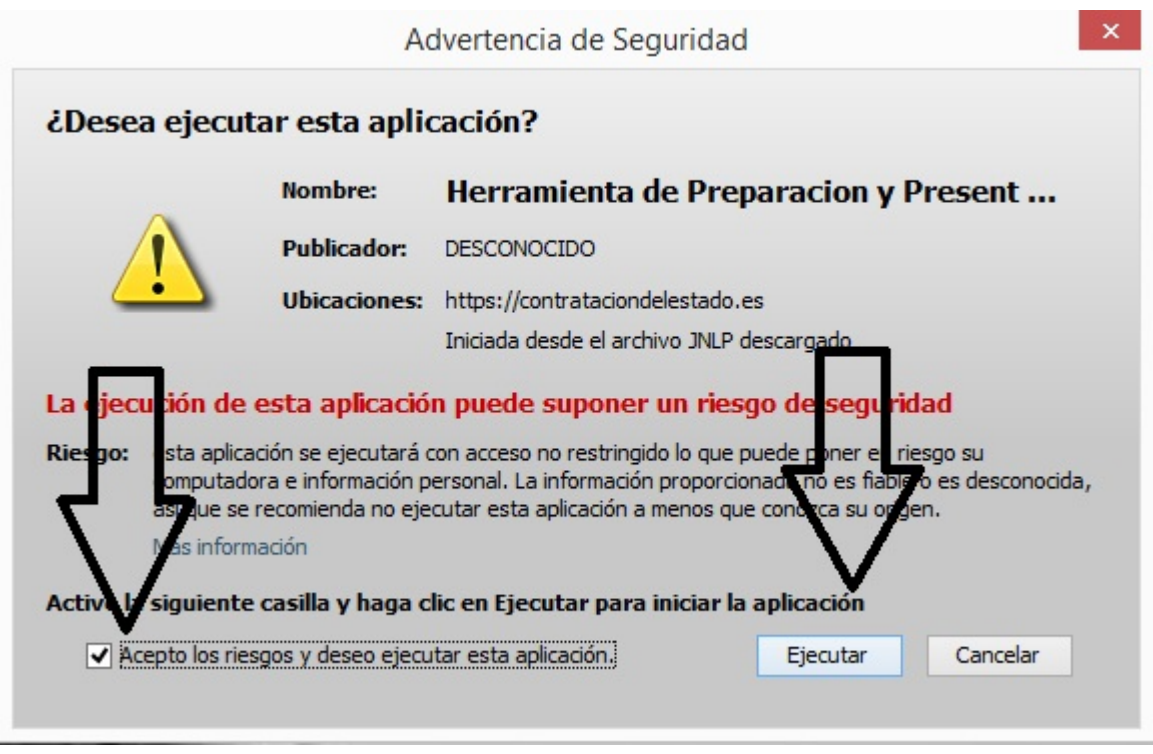

Y se abrirá una nueva ventana, en la cual aceptamos los riegos y pulsamos en aceptar

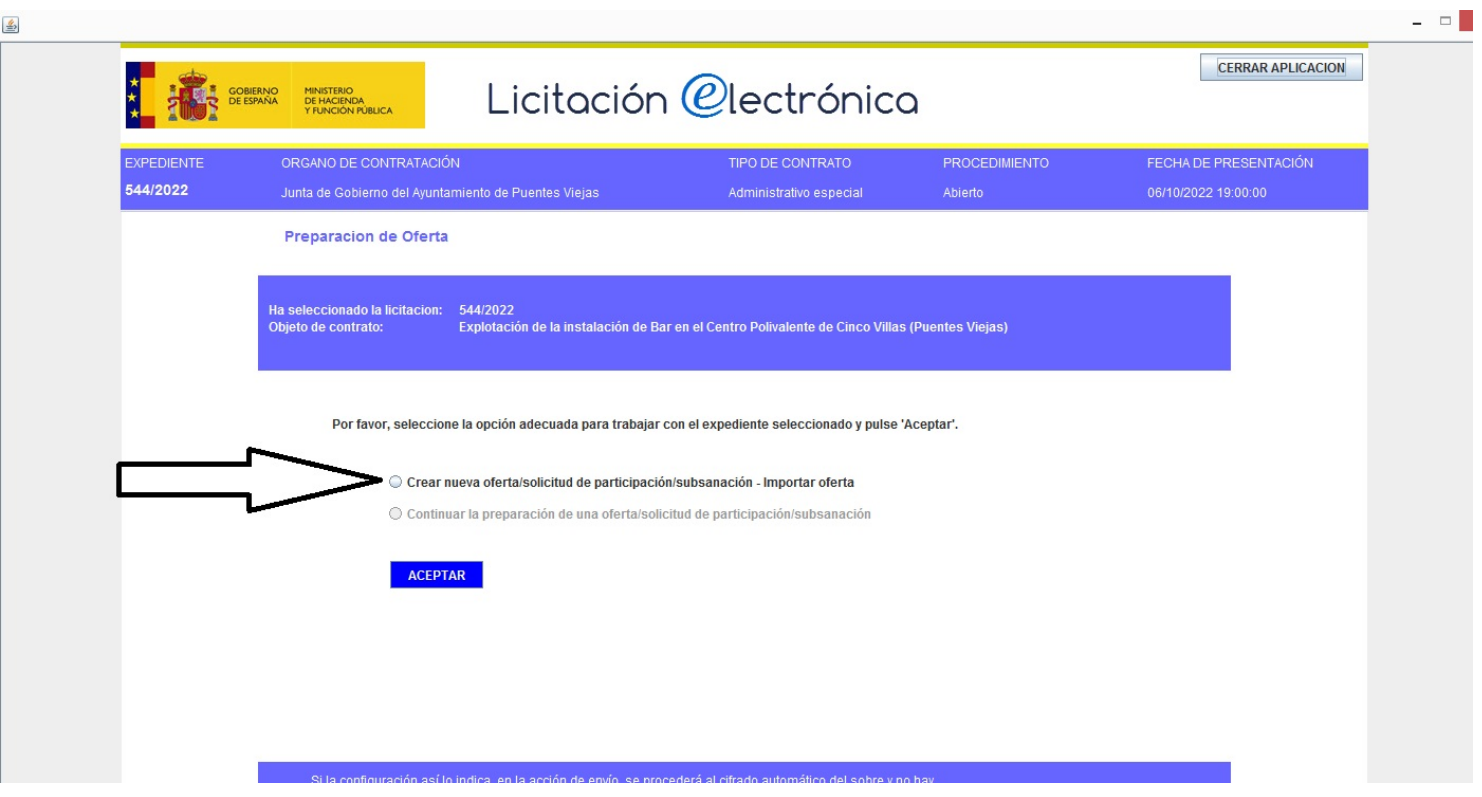

Marcamos la opción crear una nueva oferta / solicitud de participación

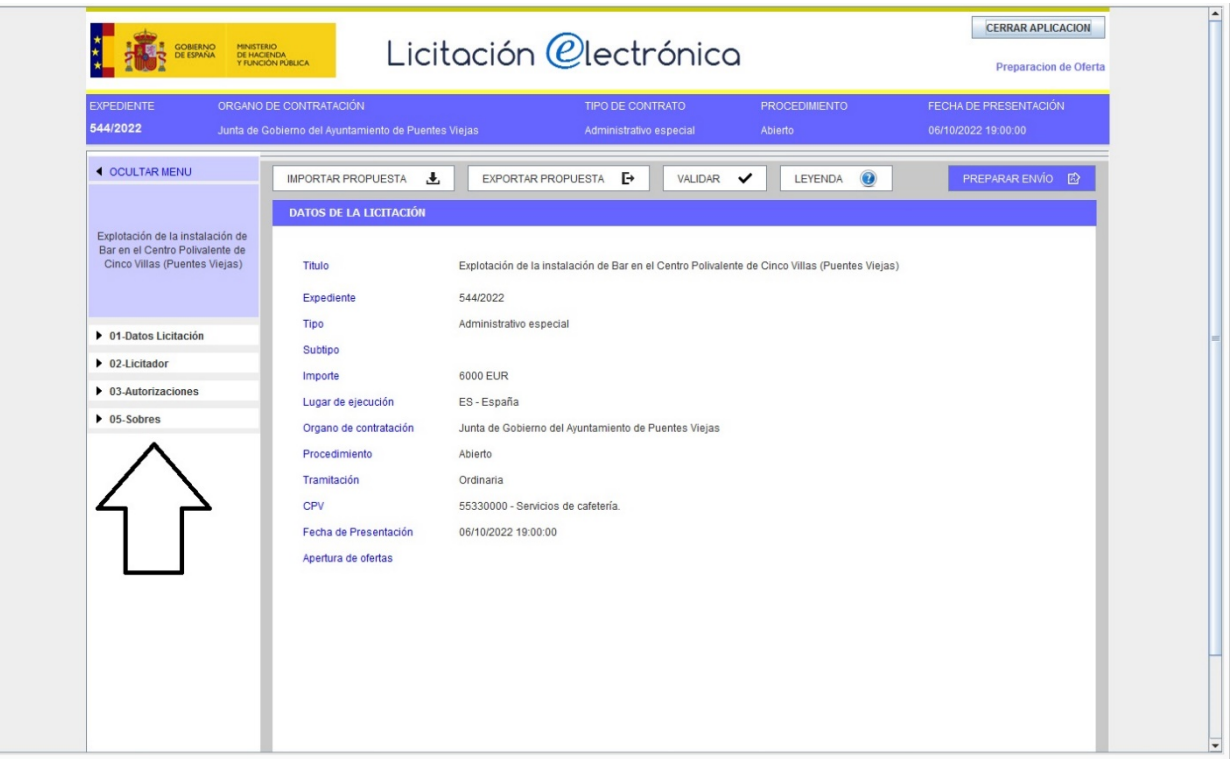

Completamos todos los pasos que nos marca el menú situado en la parte derecha

En el aparado 02 Licitador

Desplegaremos el menú PYME y seleccionamos la opción correspondiente Pulsamos el botón guardar para continuar con el siguiente apartado

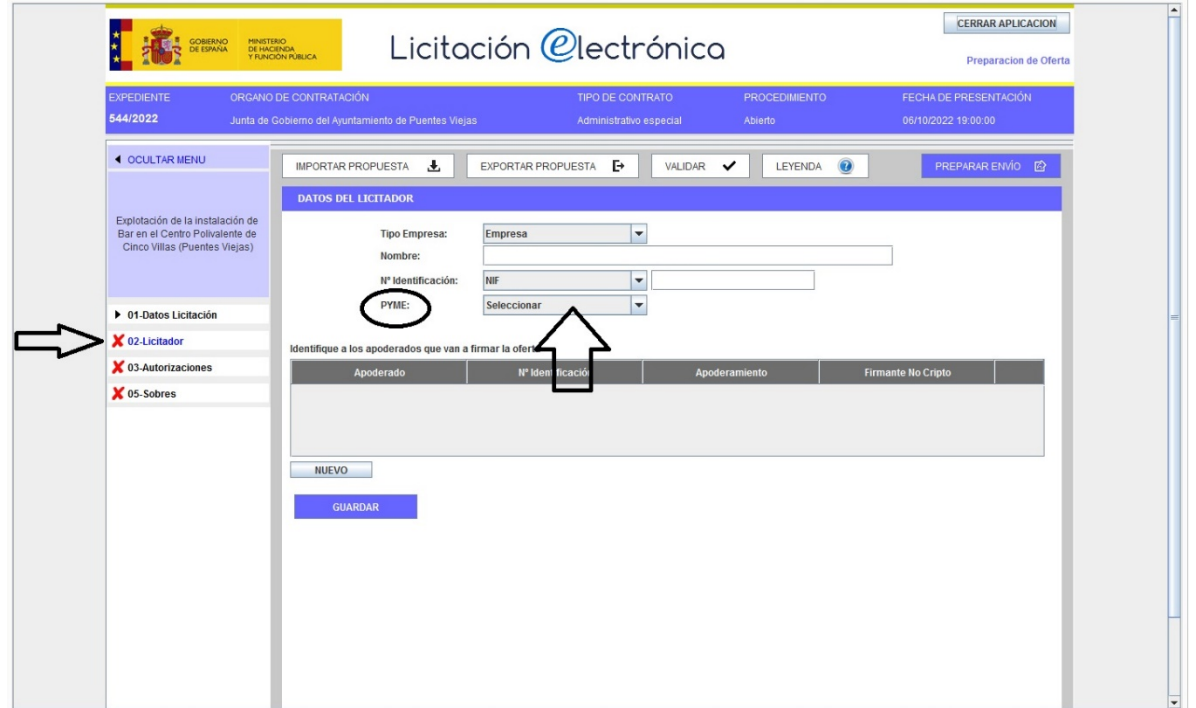

### En el aparado 03 Autorizaciones

Revisamos que los datos autocompletados a la hora de registrarnos son correctos y pulsamos el botón guardar para continuar con el siguiente apartado

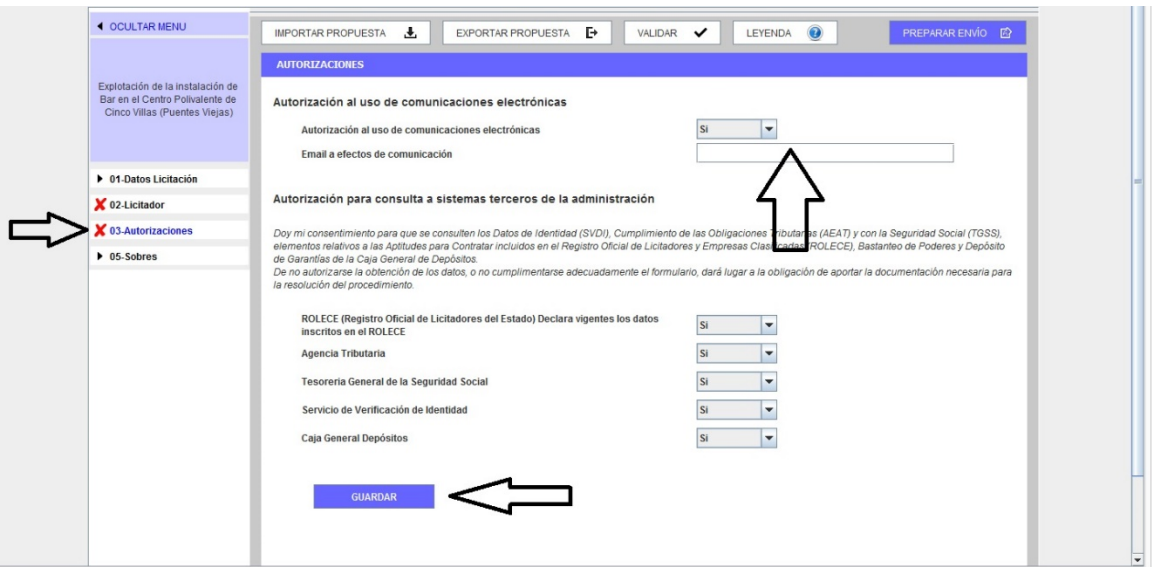

En el aparado 05 Sobres

Subiremos los archivos anteriormente descargados y cumplimentados En el sobre A subiremos el archivo correspondiente al DEUC como nos indica

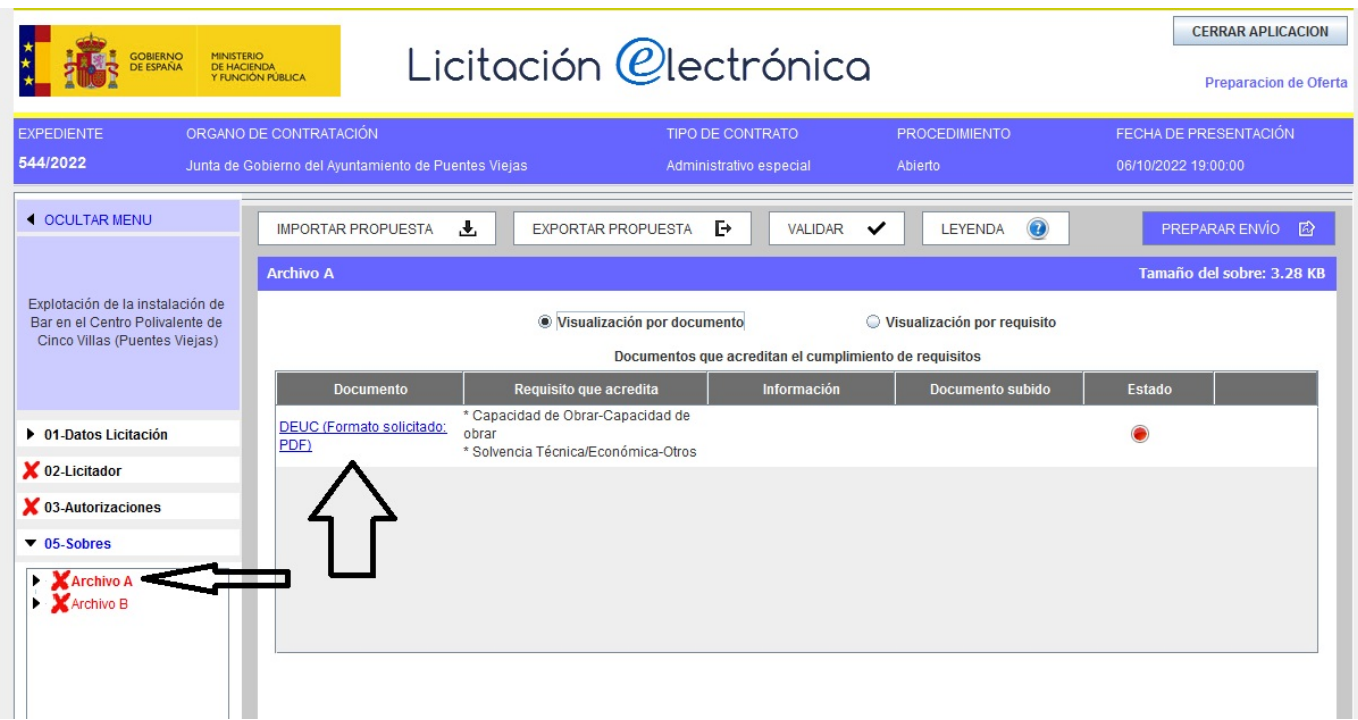

Haremos clic en el documento y se nos abrirá un desplegable para subir nuestro archivo

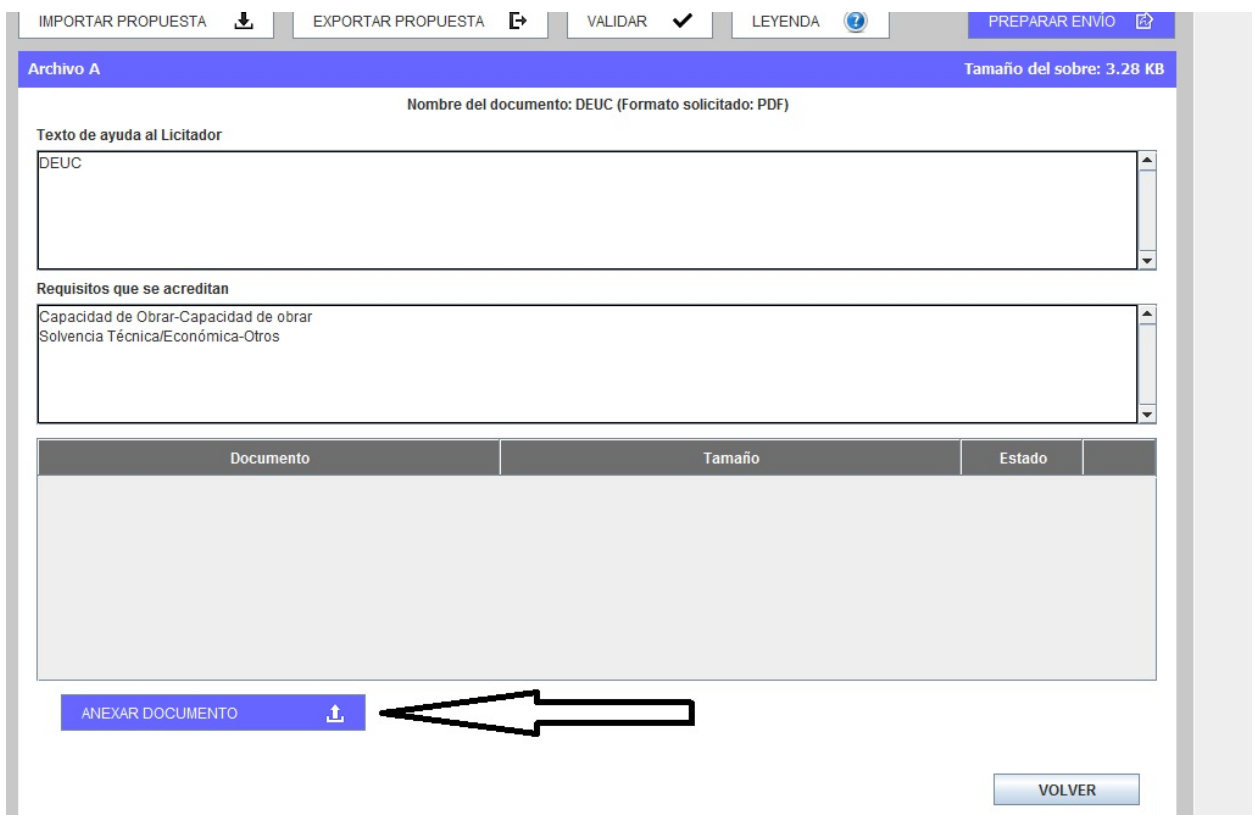

Nos vuelve a indicar el nombre del archivo que tenemos que subir Hacemos clic en anexar documento y buscamos nuestro archivo Una vez subido, nos fijaremos en el apartado estado para comprobar que todo es correcto

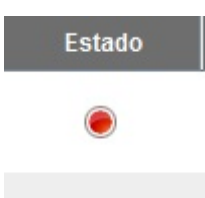

Estado

El archivo no se ha subido correctamente El archivo se ha subido correctamente

Si todo es correcto continuamos con la documentación del sobre B

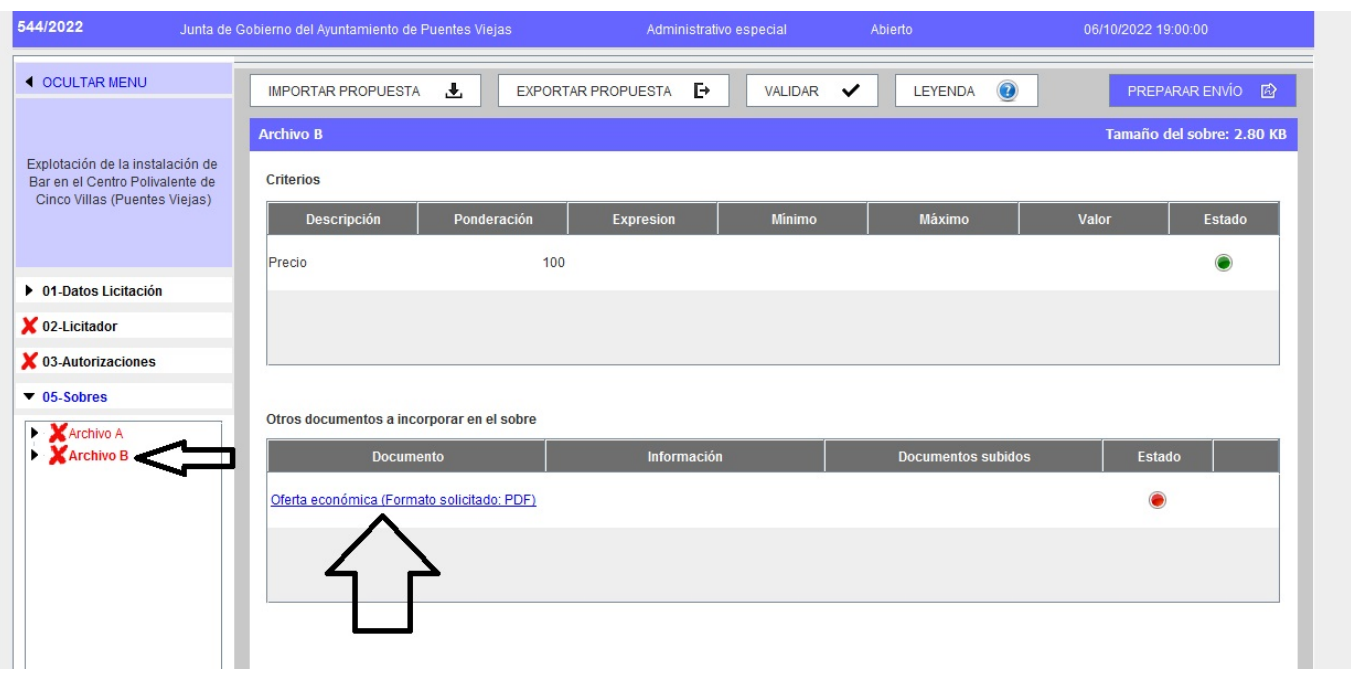

En el sobre B subiremos el archivo correspondiente

En este caso es el anexo que anteriormente hemos descargado y cumplimentado Cuando ya tenemos todos los archivos necesarios y el estado nos marca en color verde, comprobaremos que todos los datos introducidos son correctos pulsando el botón validar

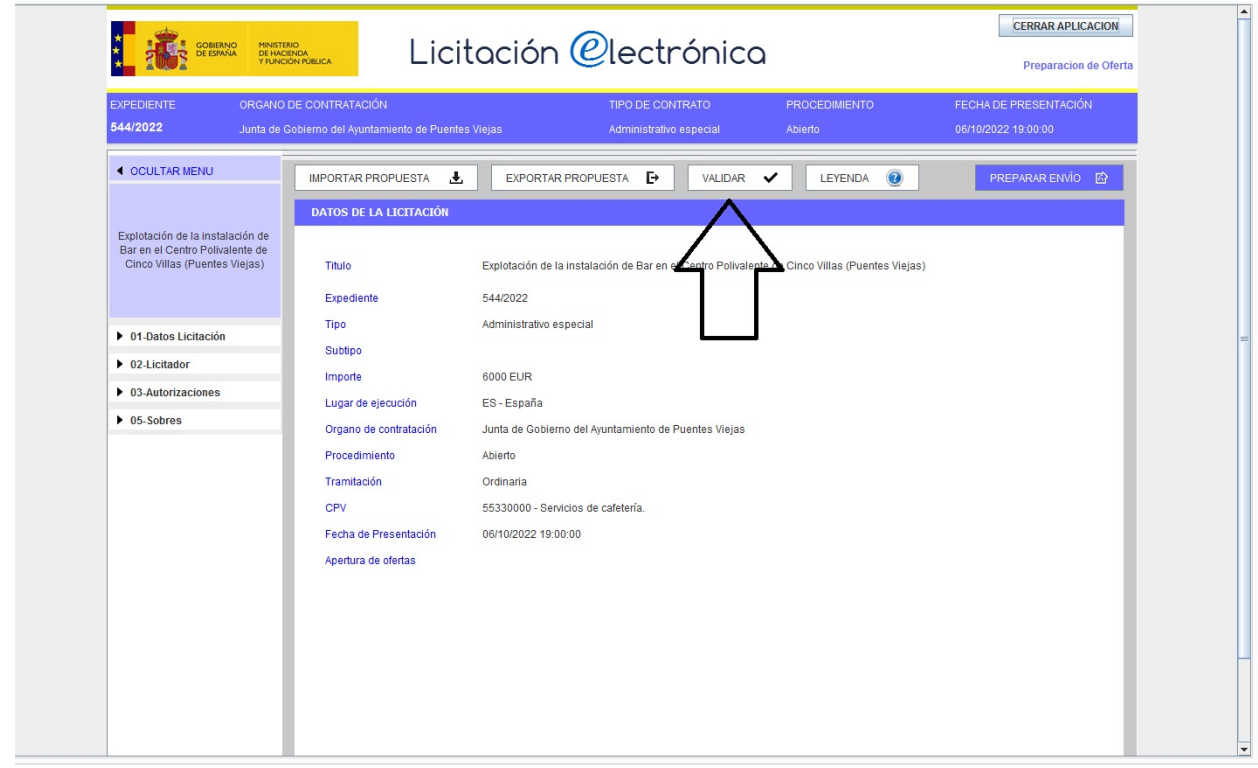

### PREPARAR ENVIO

Si todo es correcto el menú de la parte lateral derecha, este menú cambiara de color negro a verde.

Si el color fuera rojo, tendríamos que revisar que documentación o que datos son erróneos para poder continuar

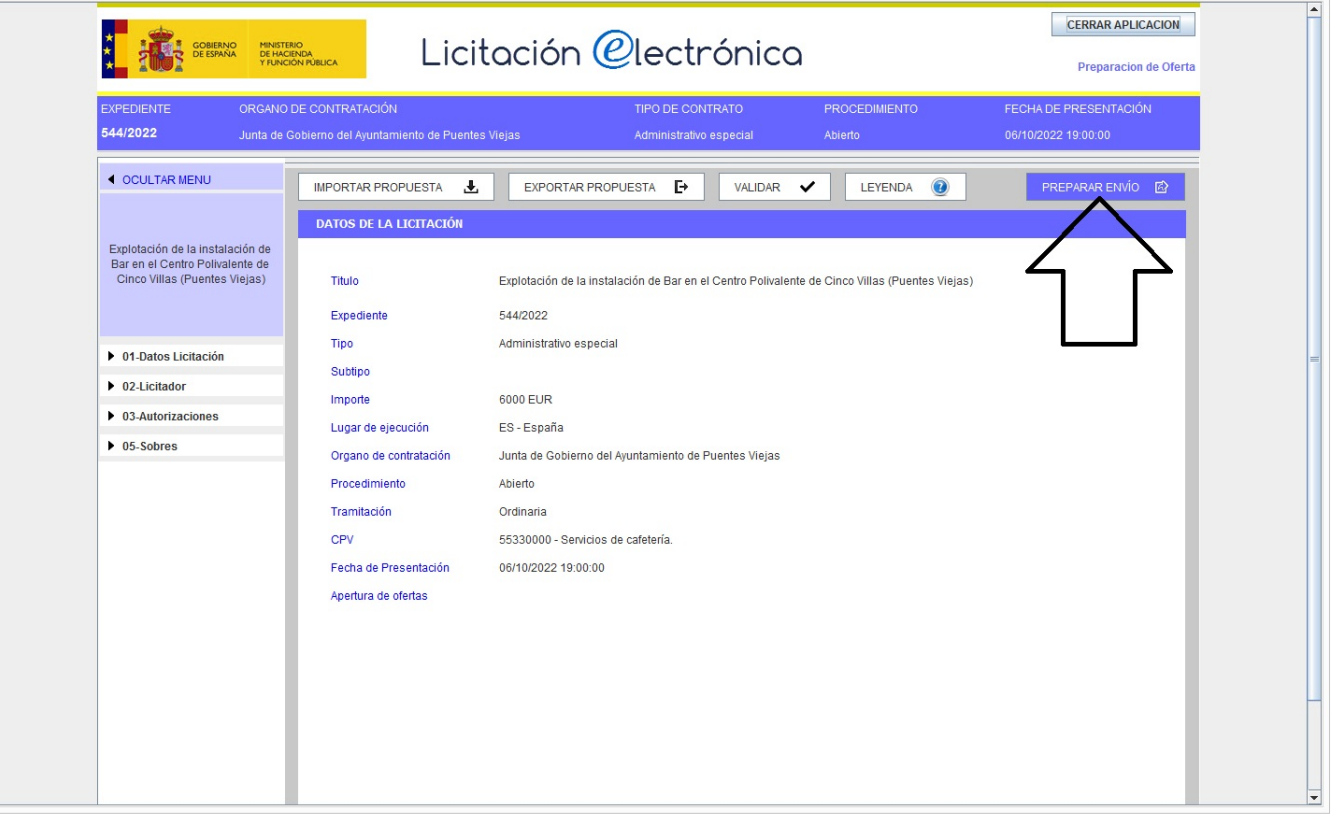

### **Preparar envío**

Es el último paso, donde nos pedirá que firmemos la licitación, donde confirmamos que todos los datos introducidos son correctos y que estamos de acuerdo en presentar dicha licitación

Para ellos marcaremos las casillas que nos indica para firmar y pulsamos el botón firmar Nos llevara a la pagina de firma, y una vez realizada nos aparece el justificante de presentación, que podremos imprimir o guardar